# **Brocade VA-40FC QuickStart Guide**

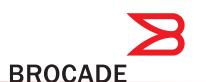

Complete the steps in this guide to install and setup your Brocade VA-40FC switch using EZSwitchSetup. Refer to the *Brocade VA-40FC Hardware Reference Manual* and the *Fabric OS Administrator's Guide* (located on the *Brocade VA-40FC Documentation CD*) if you want to choose a different set up.

#### ATTENTION

The Brocade VA-40FC comes pre-configured in Access Gateway mode with the default F\_Port-to-N\_Port mappings (shown in Step 5 of this guide). You do not need to configure Access Gateway if you use the default F\_Port-to-N\_Port mappings. You can change the default configuration using command line interface (CLI) or WebTools, after launching EZSwitchSetup as described below to configure an IP address that is reachable on your network.

Access Gateway mode can only be enabled or disabled when the VA-FC40 is in a disabled state. To deploy the Brocade VA-40FC as a traditional fabric switch with all fabric services enabled but without Access Gateway functionality, enter the **switchDisable** and then **ag-modeDisable** commands or perform the equivalent operations in WebTools. To deploy the switch in Access Gateway mode, enter the **switchDisable** command on the VA-40FC and enter the **ag-modeEnable** command or its WebTools equivalent. These operations are data disruptive and trigger an automatic reboot of the VA-40FC before it comes up in the new mode.

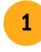

# **Getting Ready**

Before you start the installation and setup of your switch, ensure the following items are available.

| Fixed IP address (IPv4 or IPv6) for the switch (no DHCF                | P server):                        |  |
|------------------------------------------------------------------------|-----------------------------------|--|
| Subnet mask value:                                                     |                                   |  |
| Default Gateway value:                                                 |                                   |  |
| Brocade switch World Wide Name (WWN) located on the switch ID pullout: |                                   |  |
| Ethernet connection (hub or switch)                                    | Ethernet and Fibre Channel cables |  |
| EZSwitchSetup CD                                                       | Set up computer                   |  |
| Browser that allows pop-up windows                                     | Optical transceivers (SFPs)       |  |

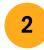

# Installing and starting EZSwitchSetup

- 1. Insert the EZSwitchSetup CD into the CD-ROM drive of your set up computer. The installer will autostart in about a minute.
- 2. Follow the EZSwitchSetup directions for installation. Installation will take a few minutes after you click OK.
- 3. Wait for EZSwitchSetup to start, which should happen automatically after it is installed.

For Windows and Linux instructions, refer to the EZSwitchSetup Administrator's Guide.

- On the EZSwitchSetup Introduction screen, choose the option that matches your set up configuration:
- Ethernet connection. This option uses the Ethernet LAN connection used for running EZSwitchSetup Manager.
- Direct connection to the switch with a serial cable.

5. Click **Next**. The **Connect Cables** screen is displayed.

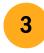

### Power up and connect cables to the switch

The Connect Cables screen shows you the connections you need to make.

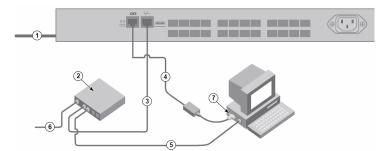

- 1. Connect the power cord to the switch and then to the power source (1). The power and status LEDs display amber then green. This can take from one to 3 minutes.
- 2.Connect the switch and the set up computer to the same LAN, using Ethernet cables (3, 5) and an Ethernet hub or switch (2). Be sure the Ethernet hub or switch is connected to a power source (6).

3.If you want to use a serial connection for setup, connect your set up computer COM port (7) to the serial port on the switch, using the serial cable shipped with the switch (4). The serial connections settings are as follows:

- Bits per second: 9600
- Databits: 8
- Parity: none
- Stop bits: 1
- Flow control: none

- 4. Click Next.
  - If you chose the Ethernet connection, the **Discover Switch** screen is displayed. Enter the switch WWN, following the instructions on the Discover Switch screen. After completing switch discovery, the **Set Switch IP Address** screen is displayed.
  - If you chose to use the serial port connection, the **Set Switch IP Address** screen is immediately displayed.

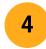

# Setting the switch IP address

- 1. Enter the required information on the Set Switch IP Address screen.
- 2. Click Next.

The Confirm IP Address screen is displayed.

3. Click **Next** to confirm the addresses.

BROCADE

A **Continue Configuration** screen is displayed. After you click **Next**, you might be prompted for the current admin password before the **Confirm IP Address** screen is displayed, but only if you have already changed it from the default value ("password").

Since the Brocade VA-40FC is pre-configured in Access Gateway mode, the default **Continue Configuration** option launches WebTools to manage the switch. Or you can choose **Exit EZSwitchSetup**, connect to the switch using Telnet, and use the CLI. For more information on WebTools, refer to the *Web Tools Administrator's Guide*.

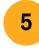

# Review and configure default port mappings

The following diagram summarizes the default port assignments and mappings for Access Gateway on the Brocade VA-40FC. The F\_ports connect to servers and the N\_ports connect to fabrics. To display these mappings in CLI enter ag--mapshow, or in WebTools click on the F\_Port to N\_Port Mappings button in Port Administration. The default configurations work with no further configuration as long as the connections from server to fabric are correct.

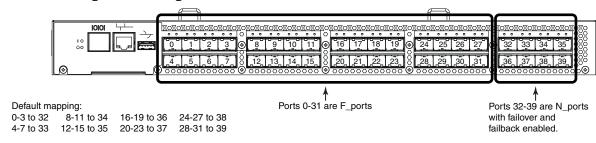

#### ATTENTION

The Port Group policy is enabled by default with the mapping described above. For more information on how to manage the policies, refer to the Access Gateway Administrator's Guide.

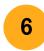

### **Connect Devices**

1. Install the SFP transceivers in the Fibre Channel ports on the switch.

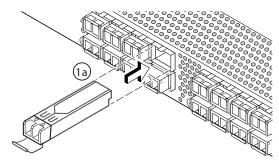

- a. Remove any protector plugs from the SFP transceivers you are going to use, and position and insert each SFP transceivers as required (right side up in the top row of ports and upside down in the bottom row of ports) until it is firmly seated.
- b. Close the latching bale.

2. Connect Fibre Channel cables. Using a mapping scheme appropriate for your installation, connect servers to ports in the F\_port group, and edge switches to ports in the N-port group (refer to figure in step five).

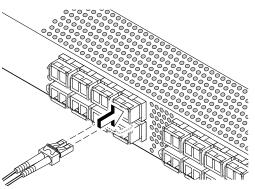

- Remove plastic protector caps from the Fibre Channel cable ends (if there are any), and position the cable connector so that it is oriented correctly.
- Insert the cable connector into the SFP until it is firmly seated and the latching mechanism clicks.

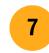

# Bring up the Management Interface

- 1. You can use either Web Tools or CLI to manage the switch. If you prefer to work from the CLI, launch a Telnet window, and log in to the switch IP address through Telnet. In either case, use the default admin user name and password, unless you have already changed them.
- 2. If you logged in with the default password, change it now. As a precaution, you may want to write down the password and store it in a secure location for future reference.

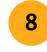

## **Administering Access Gateway**

Refer to the Access Gateway Administrator's Guide for detailed information about Access Gateway concepts, configuration procedures, and administrative operations

© 2009 Brocade Communications Systems, Inc. All Rights Reserved. 53-1001532-01

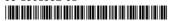

Brocade, Fabric OS, File Lifecycle Manager, MyView, and StorageX are registered trademarks and the Brocade B-wing symbol, DCX, and SAN Health are trademarks of Brocade Communications Systems, Inc., in the United States and/or in other countries. All other brands, products, or service names are or may be trademarks or service marks of, and are used to identify, products or services of their respective owners.